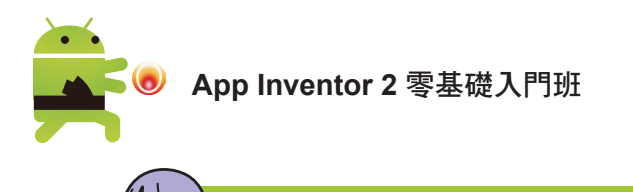

在大多數的 Android 手機中,**開發人員選項** 預設是隱藏的。開啟的位置依各家廠商可 能會有些不一樣,但大同小異,基本上請在 設定 **>** 關於手機 **>** 軟體資訊 **>** 版本號碼 點 7 下即可開啟。 開啟開發人員選項的方法

## 在實機上安裝 **MIT AI2 Companion**

在實機上開啟 **Play** 商店,於搜尋列輸入「mit ai2」,點選 **mit ai2 companion** 進行安裝,安裝完成後在程式集中會建立 **MIT AI2 Companion** 圖示。

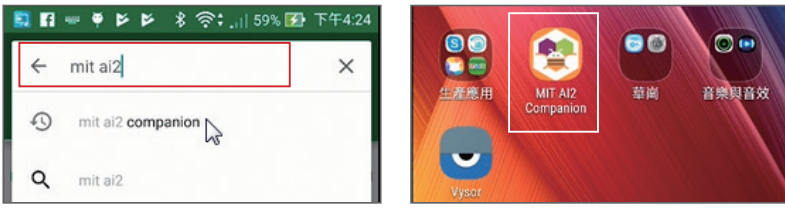

# 在實機上測試應用程式

請將實機以 USB 傳輸線與電腦連接,系統會開始根據設備安裝驅動程式,建議 可以自行安裝實機的驅動程式以利測試。安裝完成後,點按上方 連線 鈕後在下 拉式選單中點選 **USB** 選項。數秒後就可在實機上見到執行結果。

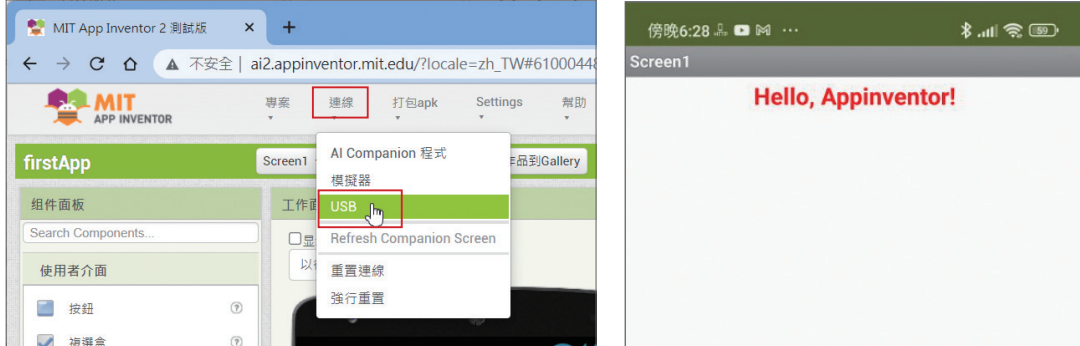

# **1.4.9** 在實機中模擬執行應用程式 **- WiFi** 模式

Android 行動裝置的種類繁多, 以 USB 模式在行動裝置上執行應用程式時,許 多使用者面臨無法安裝驅動程式的困境,因此 App Inventor 提供不需安裝驅動 程式就可在實機上執行的方法:**WiFi** 模式。

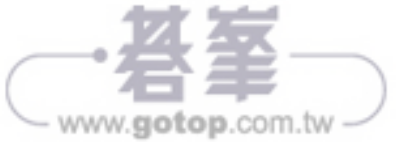

資訊補給站

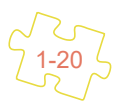

官方網站特別說明,WiFi 模式的使用條件為 電腦及實機必須使用相同的 **WiFi** 無 線網路 才能進行連接。

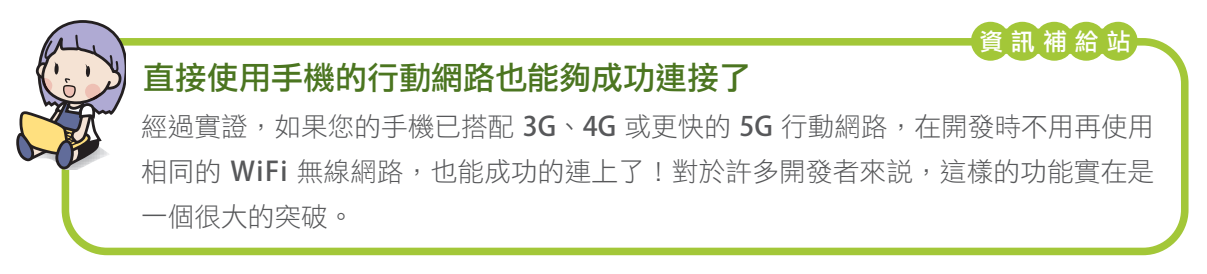

首先請務必在實機上安裝 **MIT AI2 Companion** ,完成後執行會產生如下頁面:

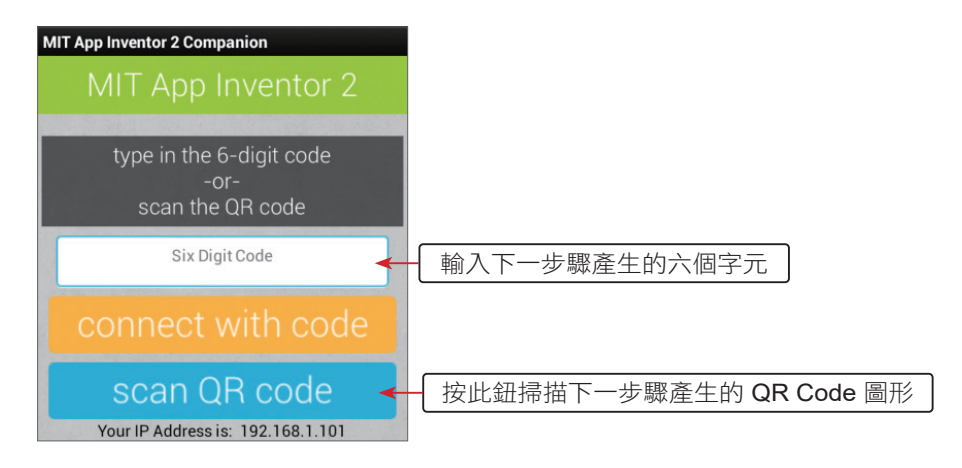

在開發頁面按上方功能表: 連線 > **AI Companion** 程式,在 連接 **AI Companion**  程式 對話方塊中將產生一個 QR Code 以及一組六個字元的編碼。

你可以在實機上開啟 AI2 Compainion 應用程式,輸入編碼後按 connect with code 鈕, 或按 scan QR code 鈕掃描 QR Code 圖形, 都可進行連線, 讓實機執 行應用程式。

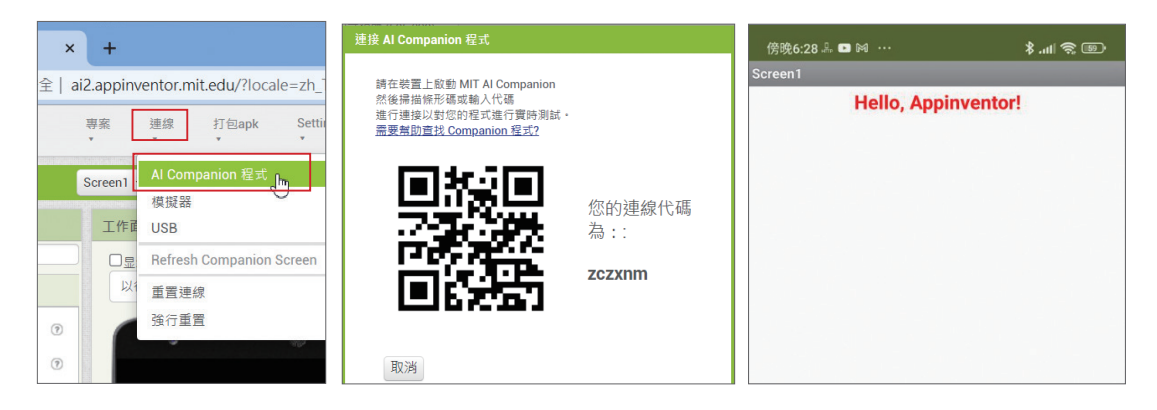

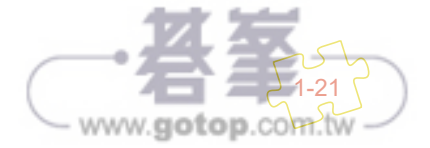

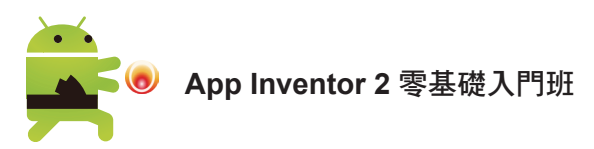

# **1.4.10** 在 **iOS** 實機中模擬執行應用程式

目前 App Inventor 也支援 Apple 的 iOS 系統, 只要是 iPhone 或 iPad 安裝 iOS 版的測試 App,即可進行實機模擬的動作。

- 1. 請開啟 iPad 或 iPhone 的 App Store,選取 搜尋 後在欄位中輸入關鍵字「app inventor」,找到 **MIT App Inventor**,再進行安裝。
- 2. 首次開啟會顯示歡迎畫面, 按 Continue 鈕經過導覽畫面後即可進入主畫面。

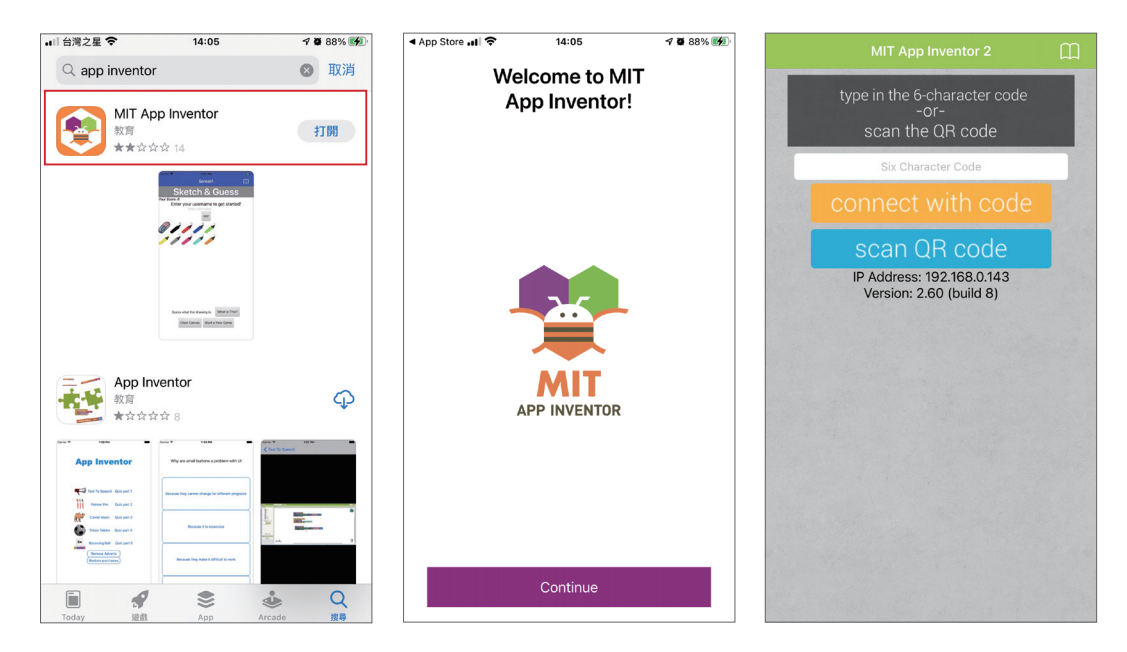

在開發頁面按上方功能表: 連線 > **AI Companion**,將產生一個 QR Code 以及 一組六個字元的編碼對話方塊。

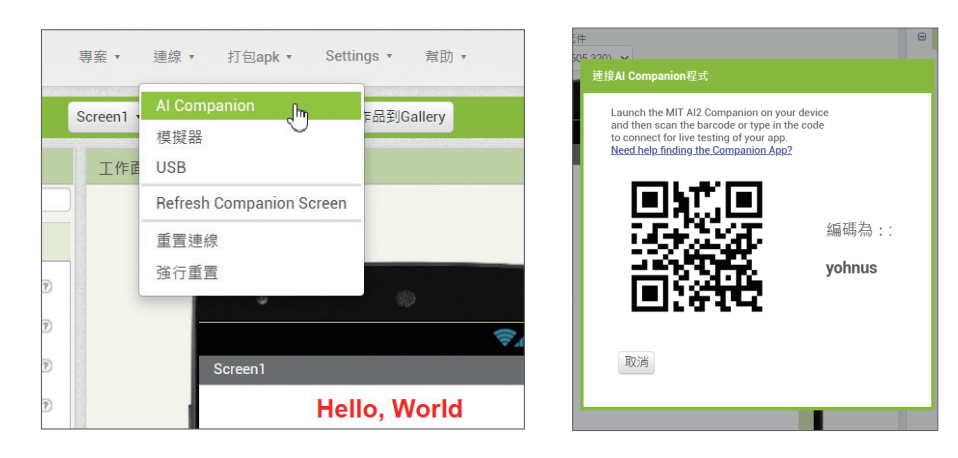

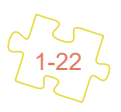

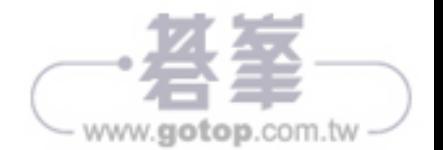

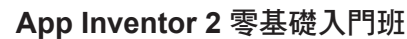

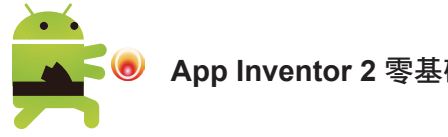

# **6.3.2** 影片播放器組件

### 功能說明

影片播放器 組件是用來播放影片檔,支援的影片格式有.wmv、.3gp 及 mp4。 相較於播放聲音的 音樂播放器 組件,影片播放器 組件功能算是相當完整,具有 播放介面,並提供控制面板讓使用者操作影片的播放。 影片播放器 組件位於 多 媒體 類別,可設定播放影片的區域大小。

## 屬性、方法及事件

影片播放器 組件的屬性有:

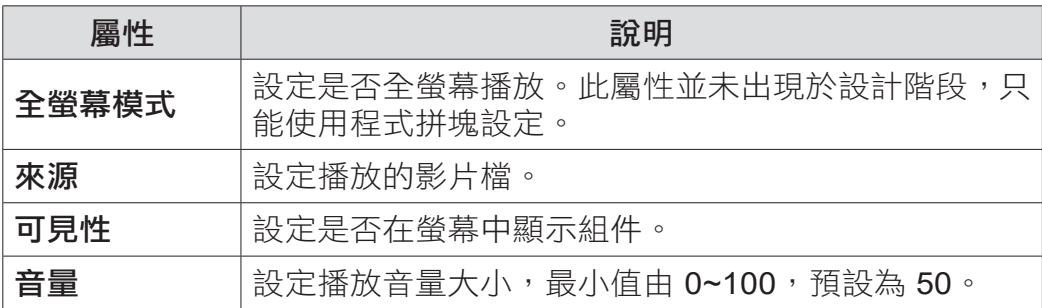

影片播放器 組件常用方法和事件有:

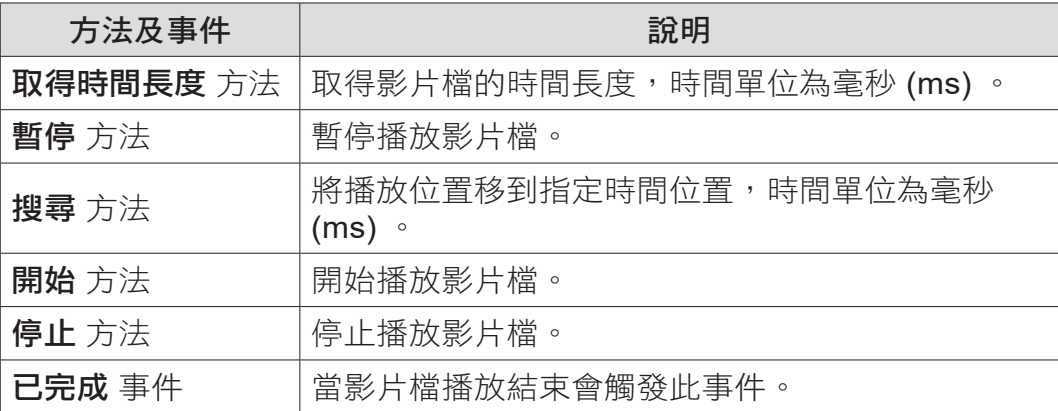

### 深入解析

影片播放器 組件播放影片檔時,只要在影片播放區域點按一下,此時下方會出現 影片控制面板, 可控制影片播放,不需自行設計。

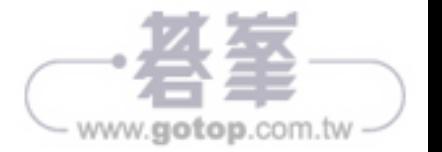

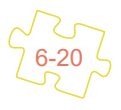

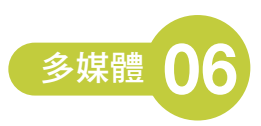

6-21

www.gotop.com.tw

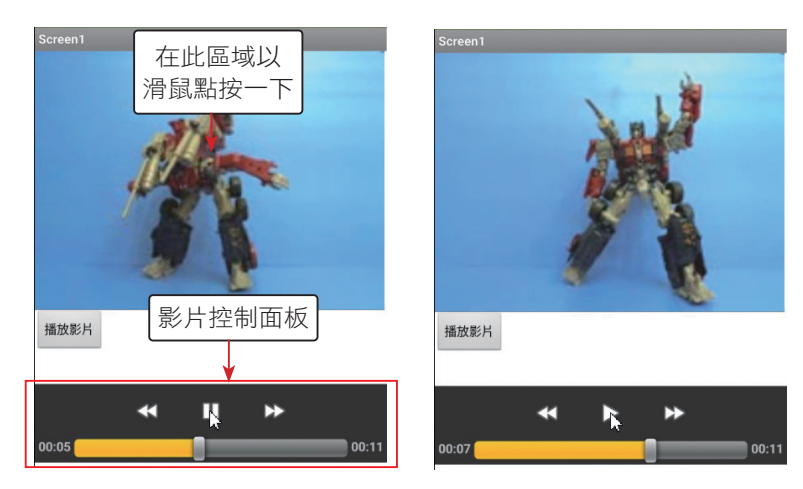

為了不影響書面,影片控制面板在數秒後會自動消失,但不論何時只要在影片播 放區域點按一下,就會出現影片控制面板。( 經實測,目前 **影片播放器** 組件在模 擬器中無法顯示,請使用實機執行。)

# **6.3.3** 整合範例:攝放影機

有了 錄影機 及 影片播放器 組件,只要將兩者結合,就可建立既可攝影,又可觀 看拍攝影片的應用程式。

#### ◤ 範例:攝錄影機

程式開始執行時只有 開始錄影 鈕有作用, 按 開始錄影 鈕會啟動行動裝置的攝影 設備開始錄製影片檔,結束攝影時會回到應用程式,此後 開始錄影 及 播放錄影 紐都有作用。按 播放錄影 鈕就會開始播放錄影檔,在影片播放區域點按一下, 下方會出現影片控制面板。<ex\_Camcorder.aia>

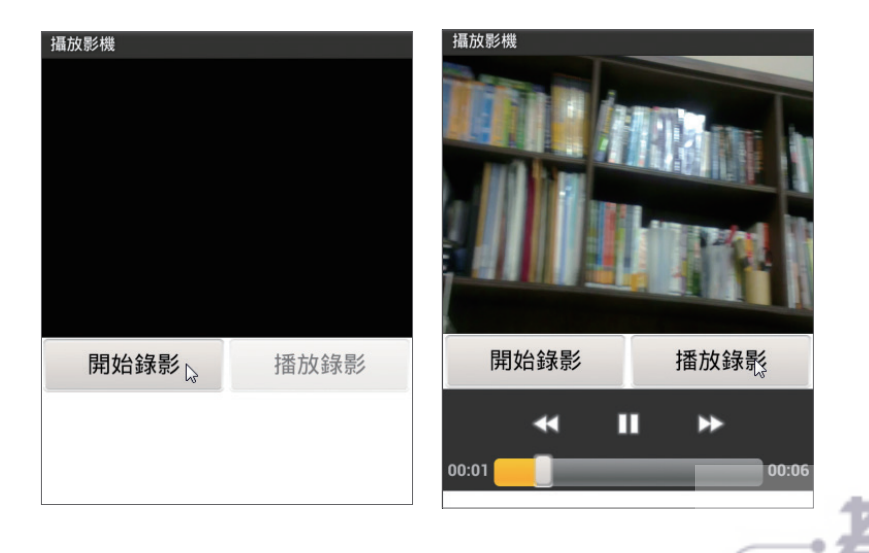

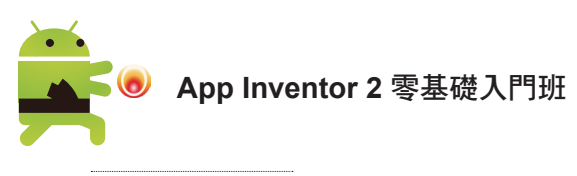

» 介面配置

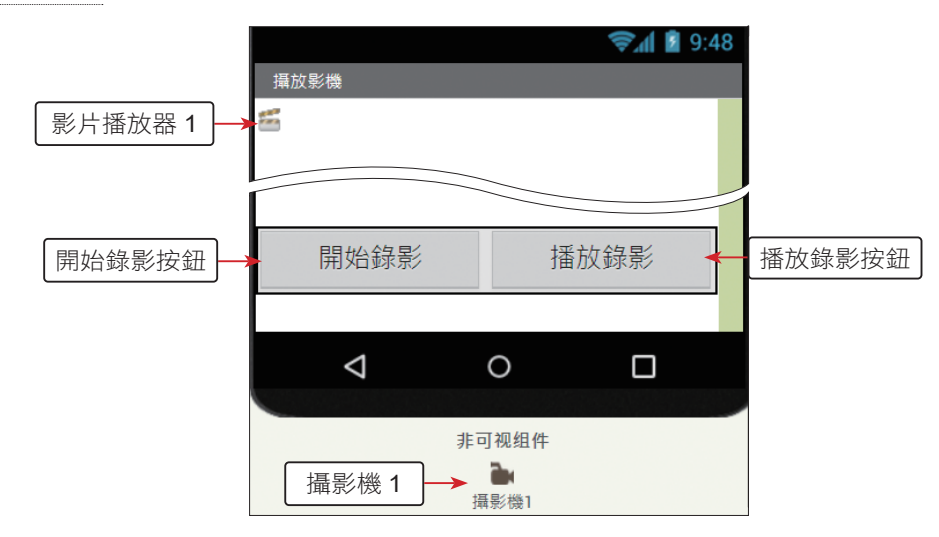

此處 影片播放器 **1** 組件的 寬度 屬性值設為「320」, 高度 屬性值設為「240」, 不論影片解析度為何,將在此範圍內播放。

#### » 程式拼塊

- 1. 按鈕狀態 程序設定兩個按鈕是否有作用:若參數值為「真」,表示按鈕有作用, 「假」表示無作用。
- 2. 程式開始時只有 開始錄影 鈕有作用。
- 3. 按 **開始錄影** 鈕後就以 錄影機 組件的 **開始錄製** 方法開始拍攝 。

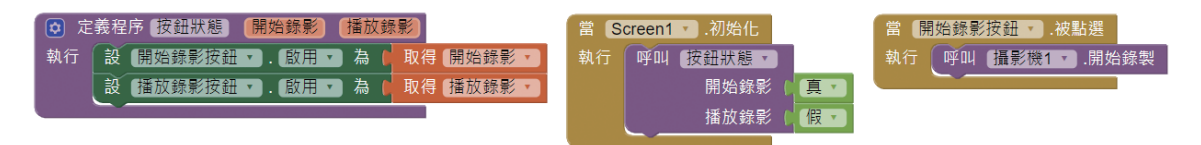

- 4. 攝影完成會觸發 錄製完成 事件並傳回影片檔路徑,程式會將影片檔路徑做為 影片播放器1的影片來源,並設定兩個按鈕都有作用。
- 5. 按 播放錄影 鈕後就以 影片播放器 **1** 組件播放影片 。

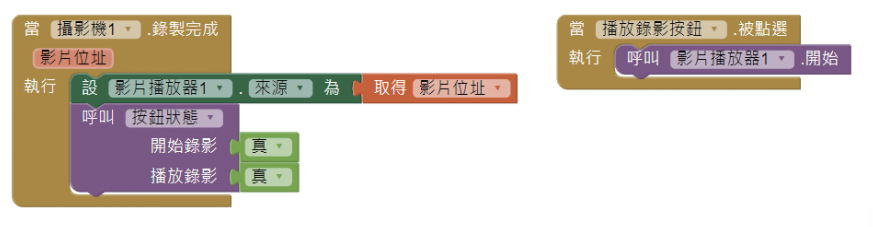

www.gotop.com.tw

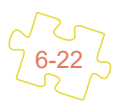

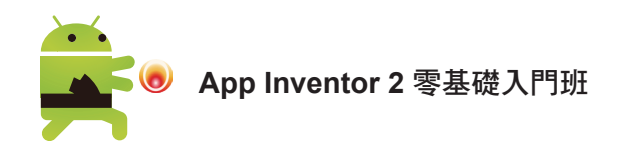

### ◤ 範例:繪製長條圖和圓餅圖

利用 ImportFromDataFile 方法, 以 DataFile 組件讀取 <student.csv> 檔, 並分 別以 subject、score 欄位當作 x 和 y 值, 繪製長條圖和圓餅圖。

<ex\_Chart.aia>

### » 執行情形

按鈕 長條圖, 以 DataFile 組件載入 CSV 檔繪製長條圖, 按鈕 圓餅圖, 以 DataFile 組件載入 CSV 檔繪製圓餅圖, 按下圖表上的項目,會在標籤上顯示該 項目的 x、y 資訊。

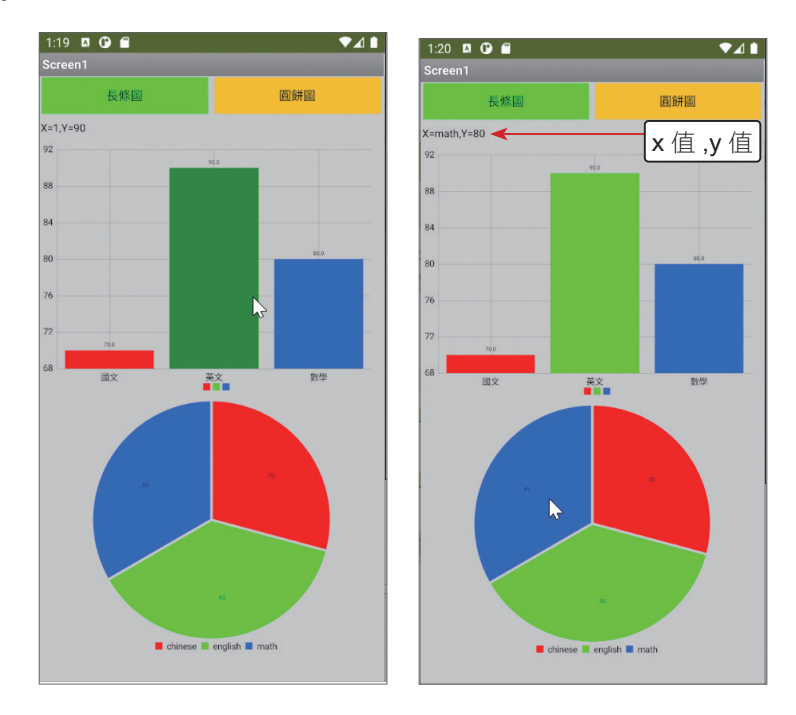

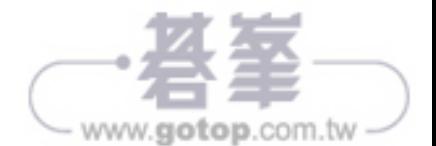

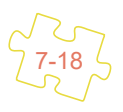

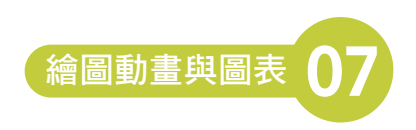

#### » 介面配置

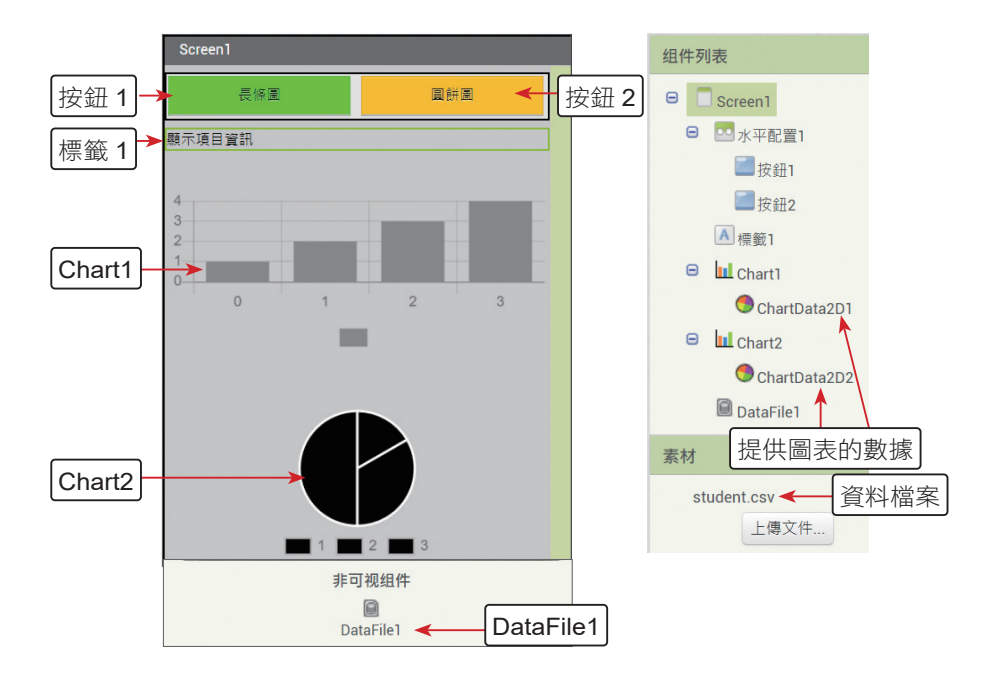

請在 **素材** 區上傳範例資料夾中的 <student.csv> 檔,接著請在 工作面板 區加入 相關的組件,重點如下:

- 1. Screen1: 水平對齊 設「居中」, 垂直對齊 設 「居上」, 螢幕方向 設 「鎖定 直式畫面」, 視窗大小 設「自動調整」。
- 2. 水平配置 **1**:高度 為「自動」,寬度 為「填滿」。
- 3. 按鈕 **1**:背景顏色 為「綠色」,寬度 為「填滿」,文字 為「長條圖」。
- 4. 按鈕 **2**:背景顏色 為「橙色」,寬度 為「填滿」,文字 為「圓餅圖」。
- 5. 標**籤 1:字體大小** 為「12」,寬度 為「填滿」,文字 為「顯示項目資訊」。
- 6. **Chart1**:寬度 為「填滿」,高度 為「40 比例」,**GridEnabled** 設「核取」, LegendEnabled 設「核取」,種類為「bar」。
- 7. **ChartData2D1**:**Color** 為「灰色」。
- 8. **Chart2**:寬度 為「填滿」,高度 為「40 比例」,**LegendEnabled** 設「核取」, PieRadius 為「100」,種類為「pie」。

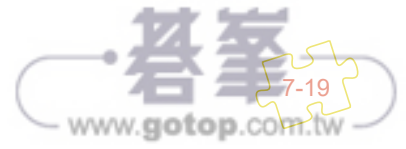

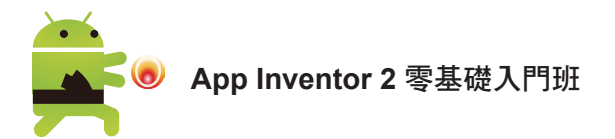

- 9. **ChartData2D2**:**Color** 為「預設」。
- 10. **DataFile1**:**SourceFile** 設為「student.csv」。

### » 程式拼塊

1. 按下 按鈕 **1**,以 DataFile 組件載入 CSV 檔繪製長條圖。

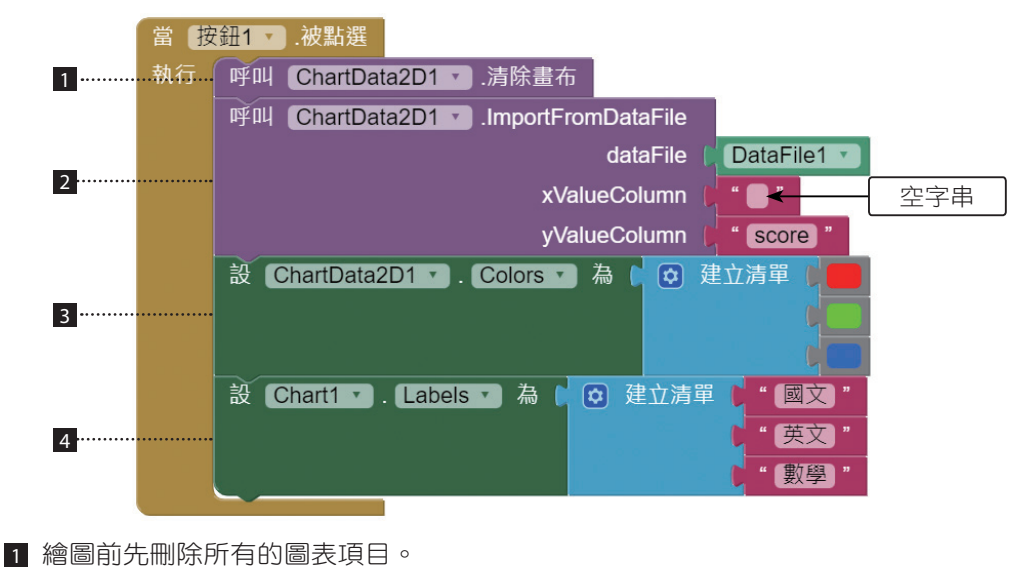

- 2 利用 ImportFromDataFile 方法,載入 DataFile 組件的數據,參數 xValueColumn 設為空字 串表示使用0、 1、 2的索引當作x值,**yValueColumn**設為score表示以score欄位當作y值。
- 3 以 Colors 屬性設定圖表項目的顏色為紅、綠、藍。

4 以 Labels 屬性設定圖表項目的 x 值為國文、英文、數學 ( 因為原來的 0、1、2 不佳 )。

2. 按下長條圖上的圖表項目,會在標籤上顯示該項目的 x丶y 值。

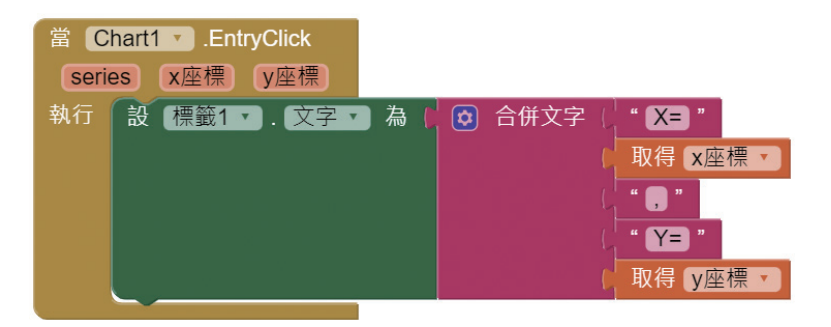

3. 按下 按鈕 **2**,以 DataFile 組件載入 CSV 檔繪製圓餅圖。

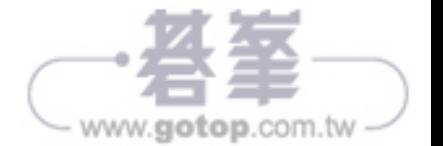

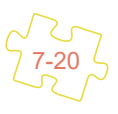

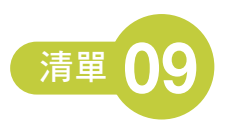

# **9.4.2** 下拉式選單組件

下拉式選單 組件選項在呈現時會將選項放置在視窗中。

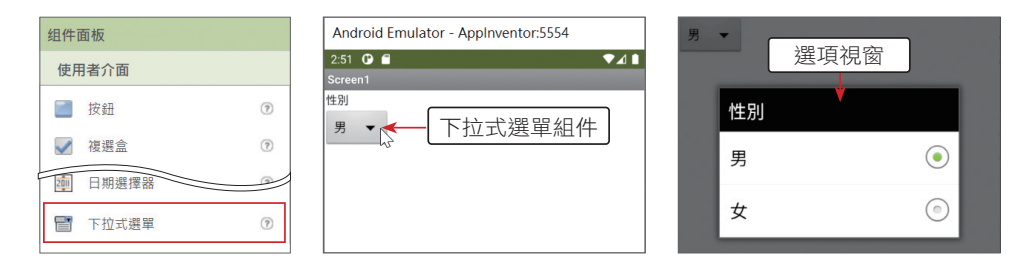

## 屬性設定

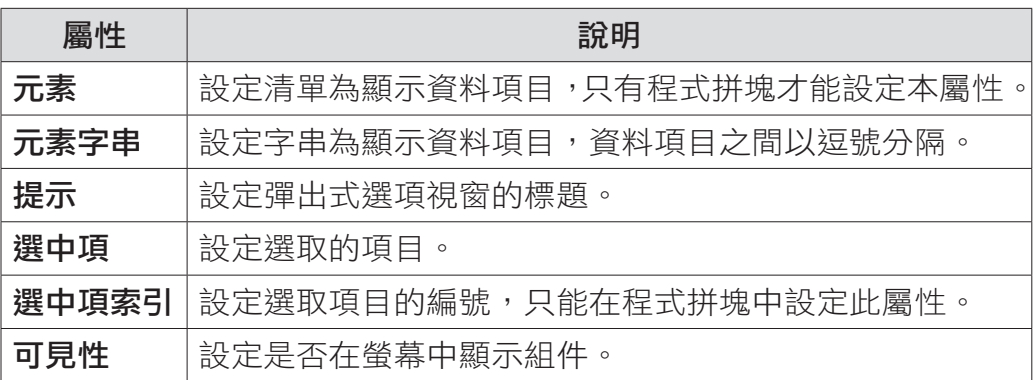

## 方法事件

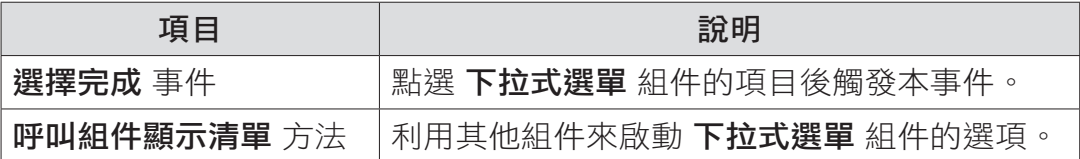

# **9.4.3** 整合範例:下拉式功能表與清單顯示器連動

使用 下拉式選單 組件的選項載入不同的清單到 清單顯示器 組件中使用,這個技 巧可以應用到更大型的範例中。

### ◤ 範例:依類別選擇運動項目

使用者可以按下運動類別 下拉式選單 組件後開啟選項視窗,完成選取後會在下 方的運動項目 清單顯示器 中顯示所選項目的訊息。在 清單顯示器 選取項目後會 在下方標籤顯示最喜歡的運動項目。<ex\_ListViewSpinner.aia>

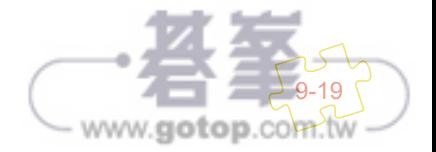

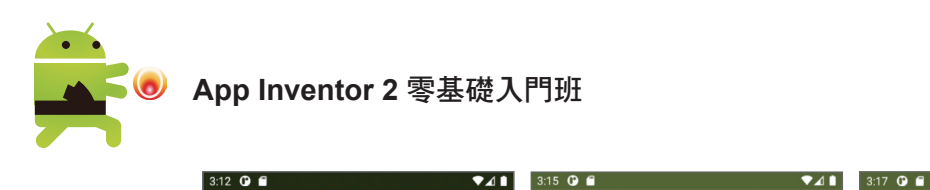

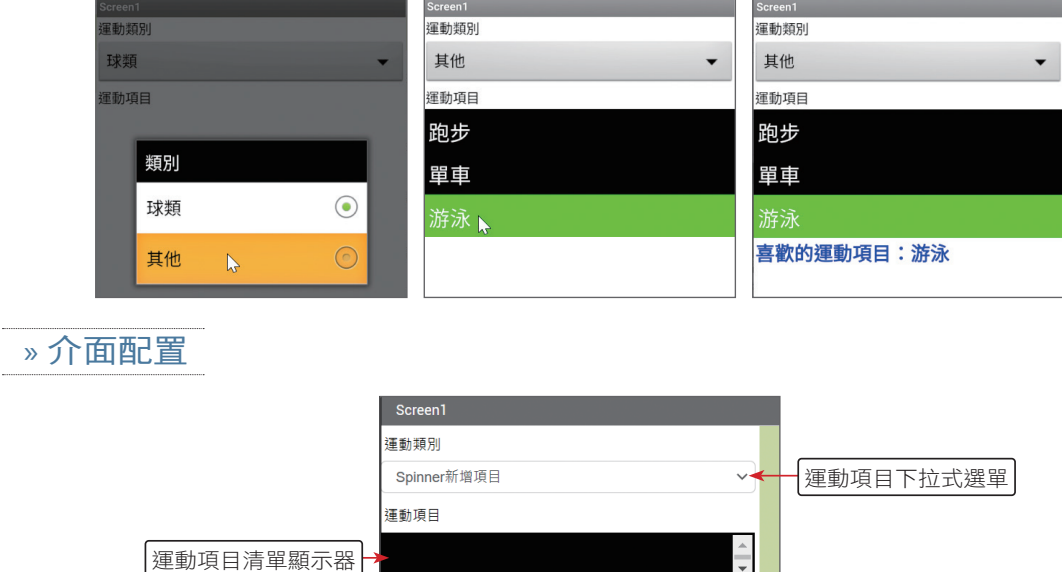

L

www.gotop.com.tw

» 程式拼塊

1. 程式開始先設定資料來源。

顯示訊息

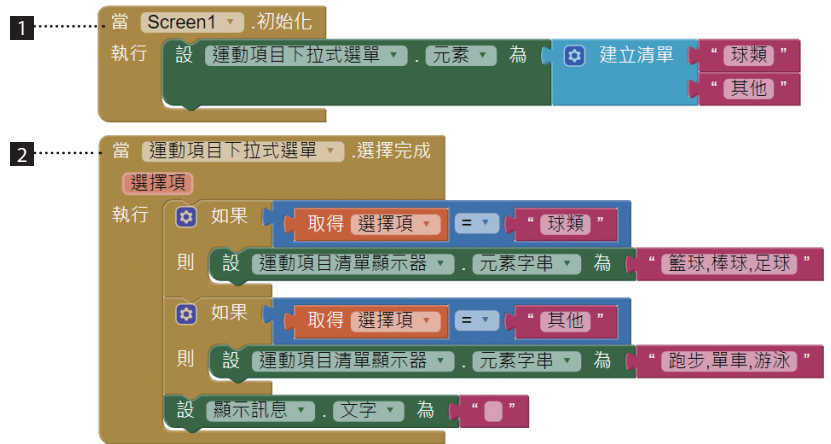

■ 當 Screen1 組件初始化時將 運動項目下拉式選單 的 元素 屬性建立清單當作顯示項目值。

- 2 當 運動項目下拉式選單 組件選取完成,依不同的選擇項使用不同的 元素字串 來設定為 運 動項目清單顯示器 組件的顯示項目,同時清除顯示訊息。
- 2. 選取 運動項目清單顯示器 項目後會在 顯示訊息 標籤顯示選取的運動項目。

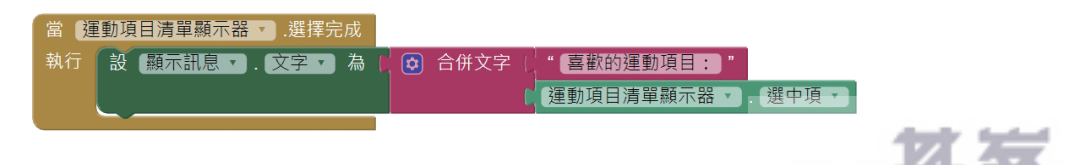

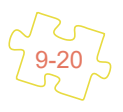

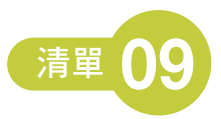

# 9.5 綜合練習:線上點餐系統 **App**

線上點餐系統是相當流行而實用的專題,在這個作品中將應用 下拉式選單、清單 選擇器、清單顯示器 組件來完成。

使用者在按選擇類別 下拉式選單 組件時會顯示二個類別, 依不同的類別會顯示 不同的餐點內容到選擇餐點 清單選擇器 組件中,當選取餐點後會顯示在下方的 清單顯示器 中。可連續選擇餐點,常按下方 **清除** 鈕會清除訂單內容。

<ex\_mealorder.aia>

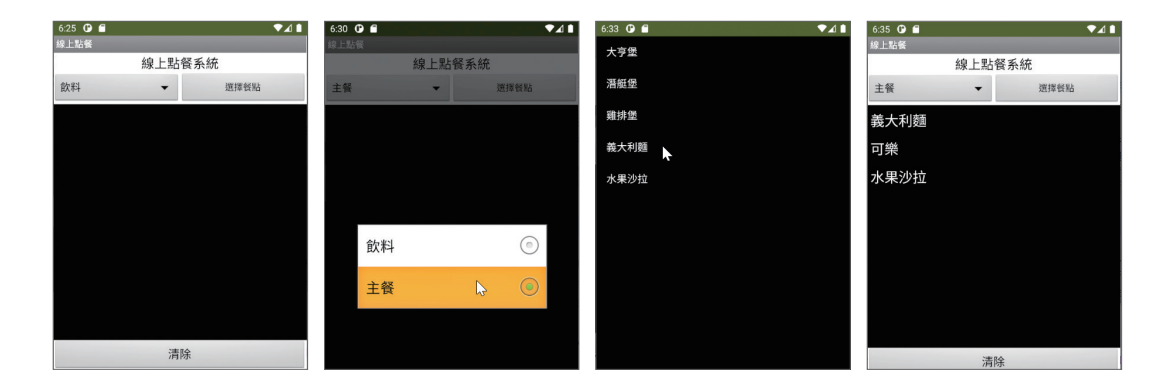

» 介面配置

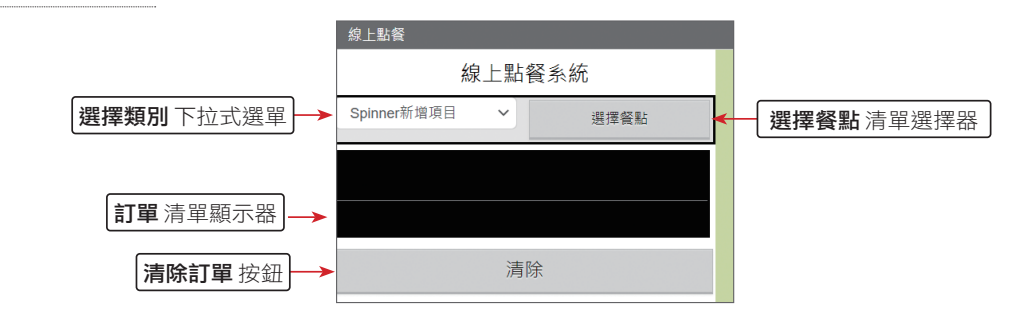

» 程式拼塊

1. 程式開始先設定資料來源。設定變數:**類別、飲料項目、主餐項目**,這裡使用 字串,在不同的元素間加上「,」號分隔。變數 訂單 預設為空清單。

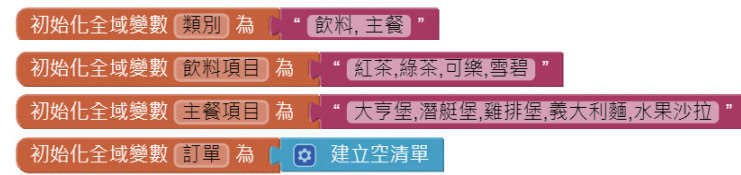

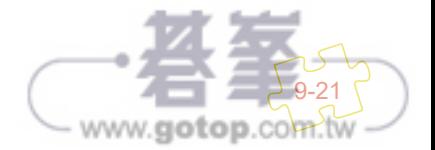